# **ALL-SAFE**

# Video Setup Guide

# For connecting iOS (iPhone) device's camera to macOS (Mac) with Iriun Webcam

**Introduction:** This is a video setup guide for recording a video from iOS (iPhone) mobile device's camera to macOS (Mac) by using Iriun Webcam application.

# Step 1. Download the software for Mac.

- Download Iriun Webcam software from this link by clicking on "Webcam for Mac" button: <a href="https://iriun.com/">https://iriun.com/</a>
- Double click on the downloaded setup file and follow the instructions.
- Once the installation is completed, start the application on your computer.

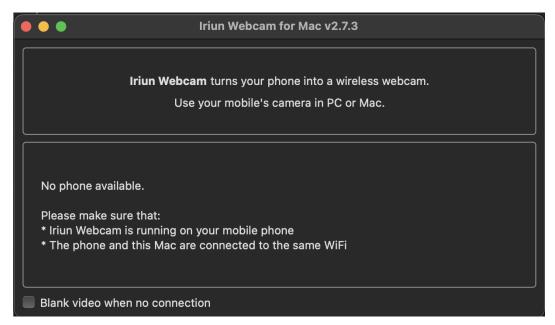

#### Step 2. Install the software for iOS mobile device.

- Go to App Store on your mobile device and search "iriun".
- Click the "Get" button if you see the Iriun application.

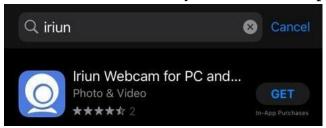

- Open Iriun Webcam application on your phone once it is installed and grant the permissions.

#### Step 3.1. Connect by USB

- Connect your mobile device to the PC with a USB cable.
- Once the app is open on the phone screen, the USB will automatically recognize the PC and connect to the app you installed on Mac.

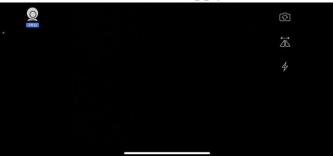

# Step 3.2. Connect by Wi-Fi

- Make sure your computer and your mobile device are connected to the same Wi-Fi network.
- Open the application on your mobile phone and the macOS software on your computer.
- The application on the mobile device will automatically detect your computer and give you the option to connect.
- You are now connected and ready for recording your video.
- For recording the video, you can select QuickTime Player or Zoom software. Review the guides below.

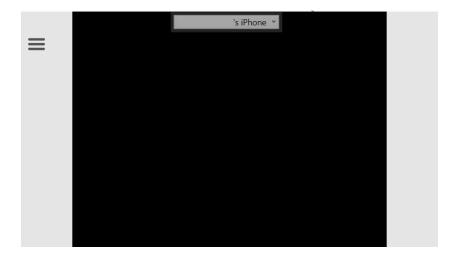

# Step 4.1. Record the video with QuickTime Player

Using Screenshot in the QuickTime Player app, you can make a video recording of your computer screen. You can open the recording in the app and save it on your Mac.

In the QuickTime Player app on your Mac, choose File > New Screen Recording (Figure 1) to open Screenshot and display the tools. You can click Options to control what you record — for example, you can set the location where you want to save your screen recording or include the pointer or clicks in the screen recording (Figure 2).

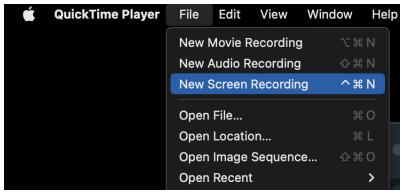

Figure 1

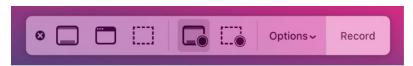

Figure 2

- Click Record. To stop recording, click the Stop Recording button in the menu bar (or use the Touch Bar). Depending on where you chose to save the recording, an app may open.

#### Step 4.2. Record the video

- Download Zoom software from this link to your PC.
- Install the application by double-clicking on it and following the instructions on the screen.
- Sign in to Zoom and start a new meeting.

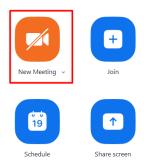

Go to video settings by clicking on the arrow on the camera icon and select "Iriun Webcam" and enable the video by clicking on the camera icon. Now you will be able to see the view from your phone screen on the Zoom call.

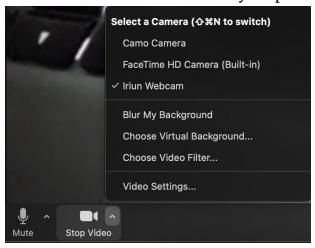

- Click on the "Record" button to start recording.

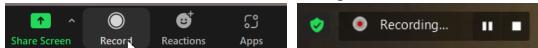

- Click on the "Stop" button to stop the recording. Please note that Zoom recordings are saved to a default folder which is "Documents/Zoom/" on Mac.

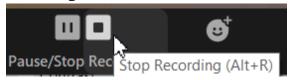

- Your video is now ready for being uploaded.